## **E1 Outdoor Pro**

E1 Outdoor Pro lässt sich per Fernbedienung drehen, erfasst feinste Details mit optischem Zoom und verfolgt sich bewegende Personen/Fahrzeuge genau. Mit Schwenk-/Neige-/Zoomfunktion und automatischer Verfolgung deckt die Kamera einen größeren Bereich ab und bleibt auf das Ziel fokussiert, wenn ein Ereignis erkannt wird.

# 1. Spezifikationen

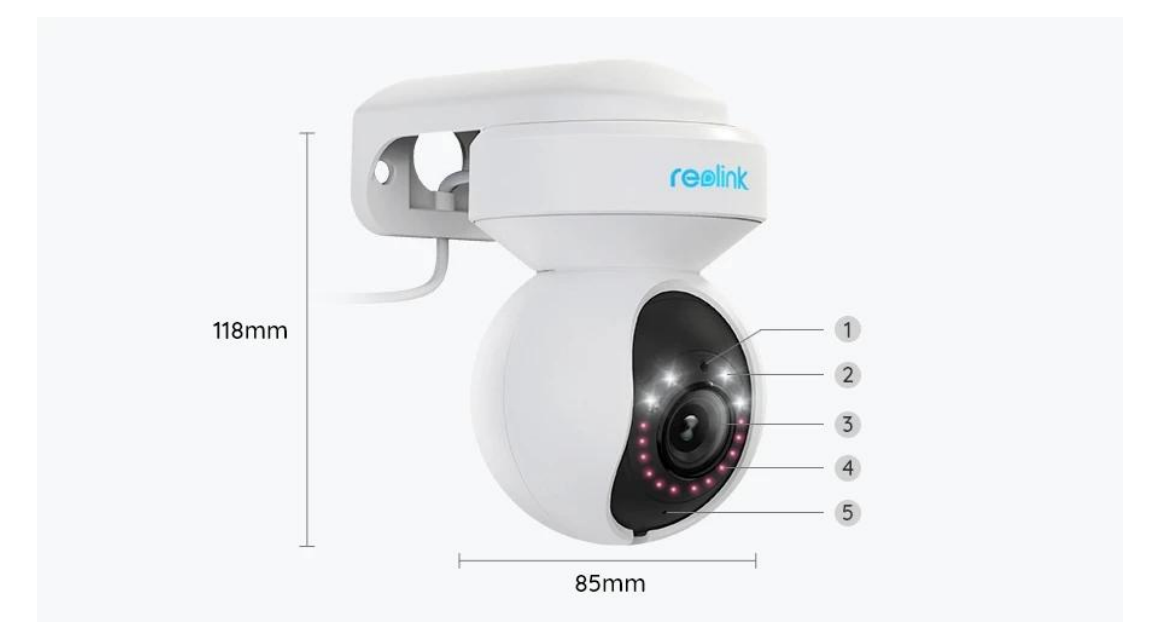

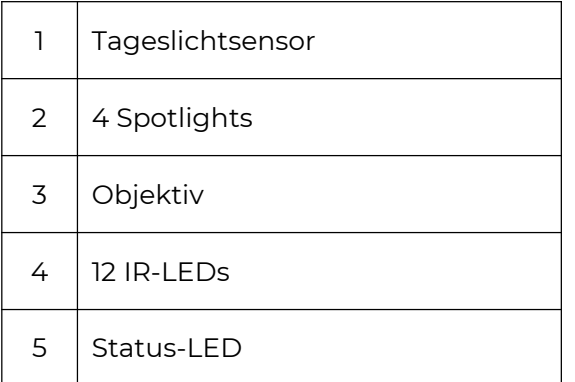

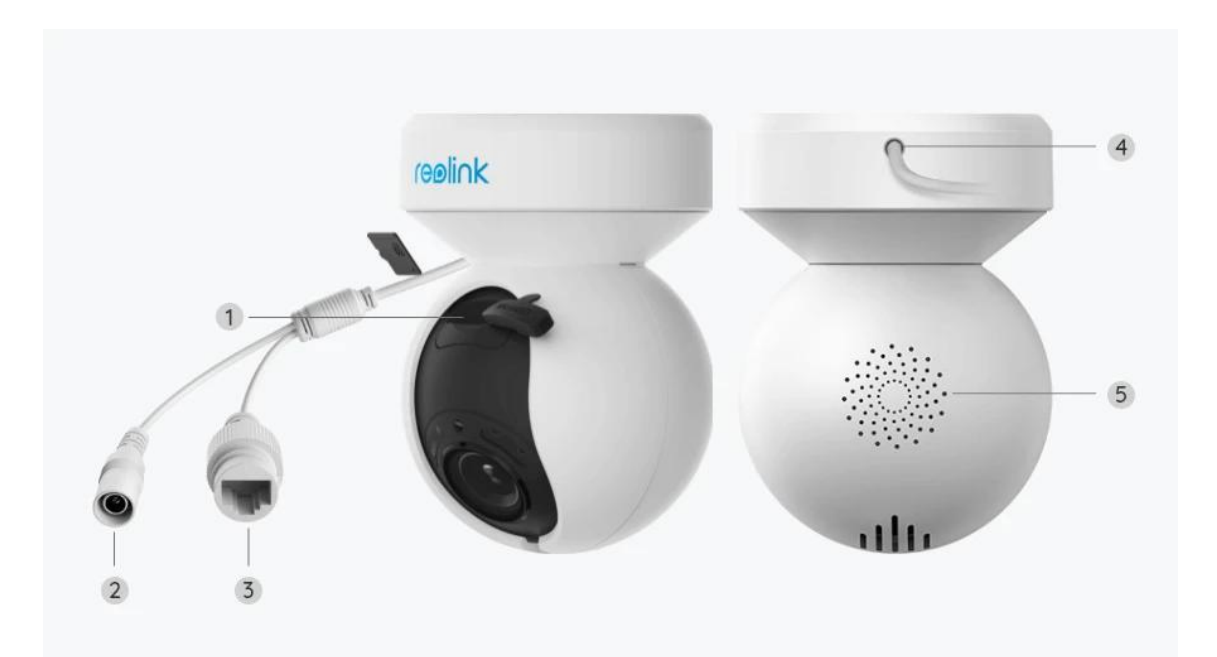

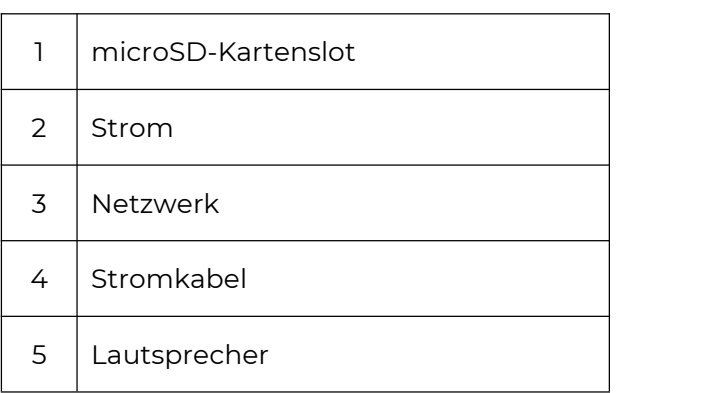

## 2.Einrichten und Installieren

## Kamera einrichten

## Lieferumfang

**Hinweis:** Der Lieferumfang kann je nach Version und Plattform variieren und aktualisiert werden. Die unten stehenden Informationen dienen lediglich als Beispiel. Der tatsächliche Lieferumfang richtet sich nach den neuesten Informationen auf der Produktverkaufsseite.

E1 Outdoor Pro

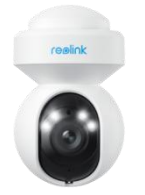

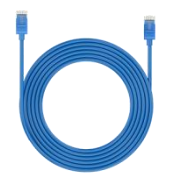

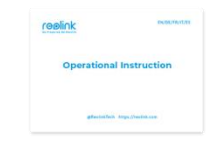

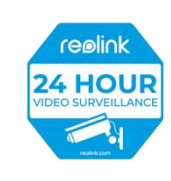

E1 Outdoor Pro\*1 1m Netzwerkkabel \*1 Kurzanleitung \*1 Überwachungsaufkleber \*1

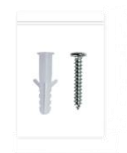

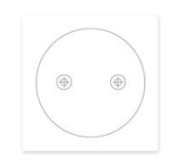

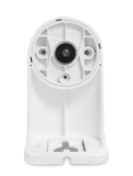

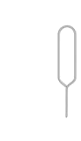

Schraubenpack\*1 Montageschablone \*1 Sicherheitshalterung \*1 Reset-Nadel\*1

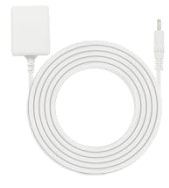

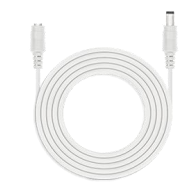

### Netzadapter\*1 4,5m Stromverlängerungskabel\*1

Kamera in der App einrichten

Es gibt zwei Methoden für die Ersteinrichtung der Kamera: 1. per WLAN-Verbindung; 2. per Netzwerkkabelverbindung.

1. Per WLAN-Verbindung

**Schritt 1.** Auf das Symbol **O** in der oberen rechten Ecke tippen, um die Kamera

hinzuzufügen.

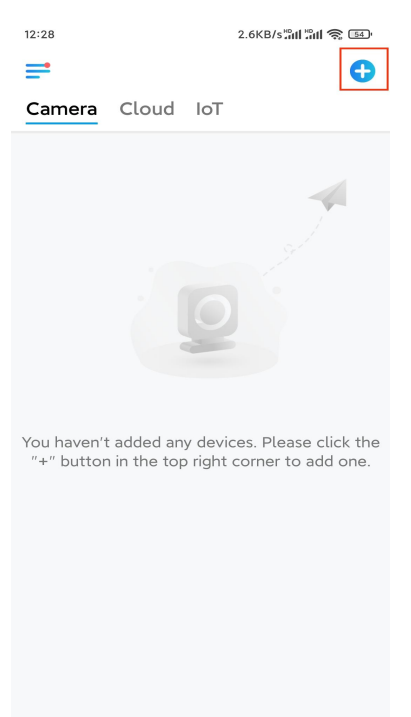

#### **Schritt 2.** Den QR-Code auf der Kamera scannen

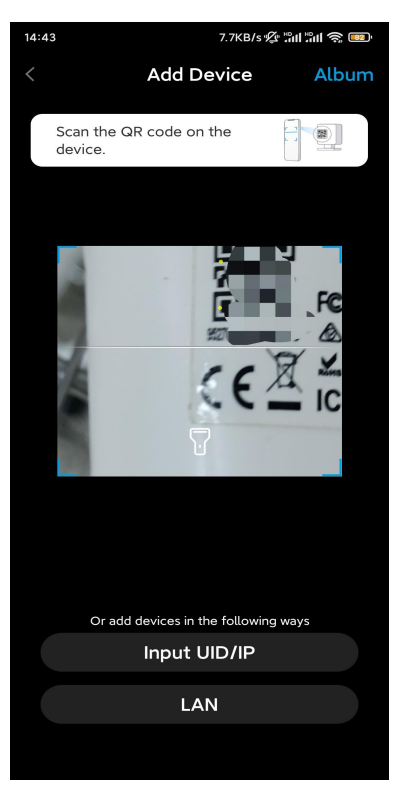

**Schritt 3.** Auf **WLAN-Verbindung wählen** tippen, um die WLAN-Einstellungen zu konfigurieren.

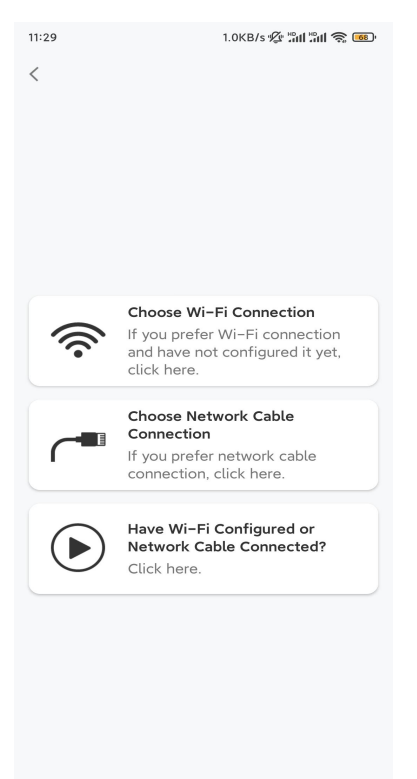

**Schritt 4.** Nach der Sprachanweisungen auf "Ich habe die von der Kamera wiedergegebene Stimme gehört" tippen und anschließend auf **Nächste** tippen.

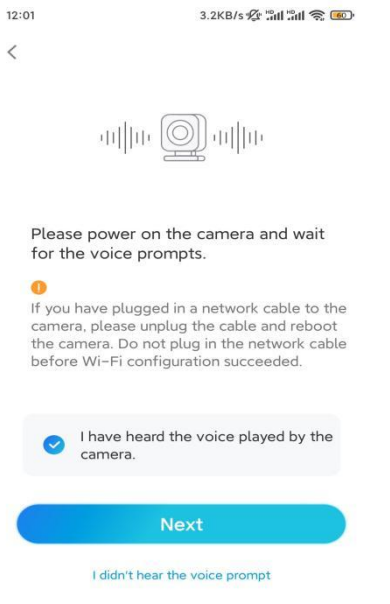

**Schritt 5.** WLAN-Netzwerk wählen, das WLAN-Passwort eingeben und anschließend auf **Nächste** tippen.

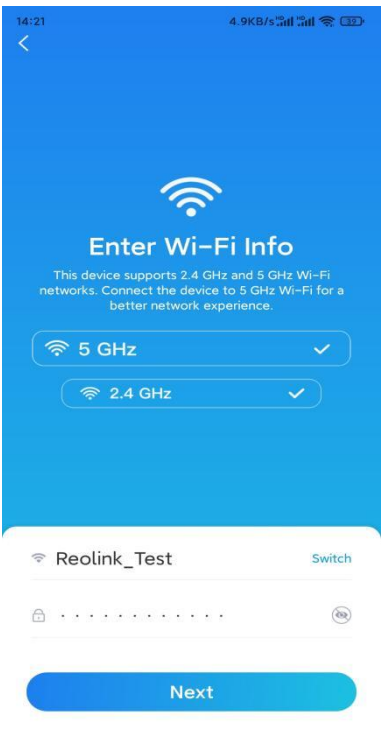

**Schritt 6.** Den QR-Code auf der App mit der Kamera scannen.

Auf **Scannen** tippen. Der QR-Code wird auf Ihrem Telefon angezeigt. Bitte halten Sie Ihr Telefon in einem Abstand von ca. 20 cm vor die Kamera und richten Sie das Telefon auf das Kameraobjektiv, damit die Kamera den QR-Code scannen kann. Nachdem dem Signalton auf "Ich habe einen Piepton von der Kamera gehört" tippen und anschließend auf **Nächste**.

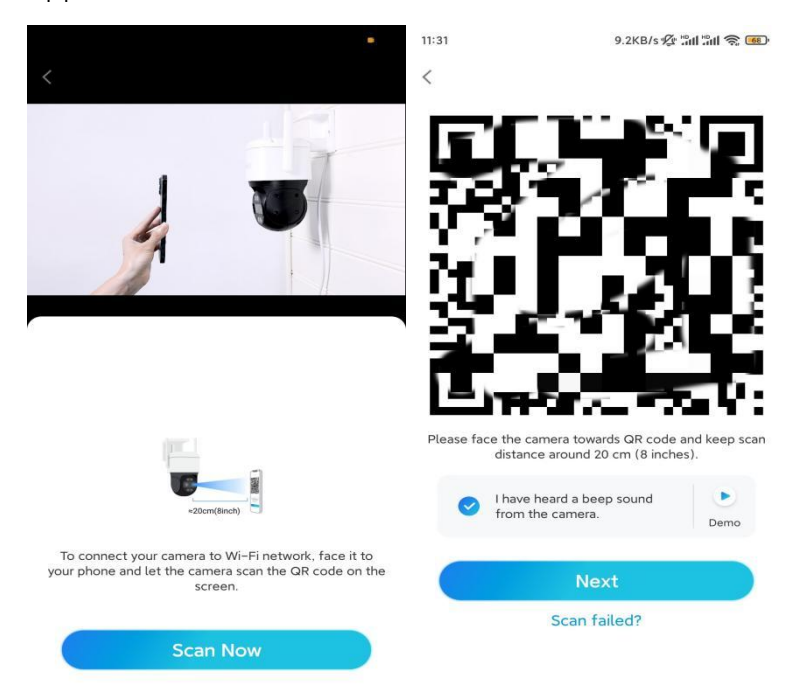

**Schritt 7**. Nach der Sprachansage "Verbindung zum Router erfolgreich" auf "Ich habe die Sprachansage gehört" tippen und anschließend auf **Nächste** tippen.

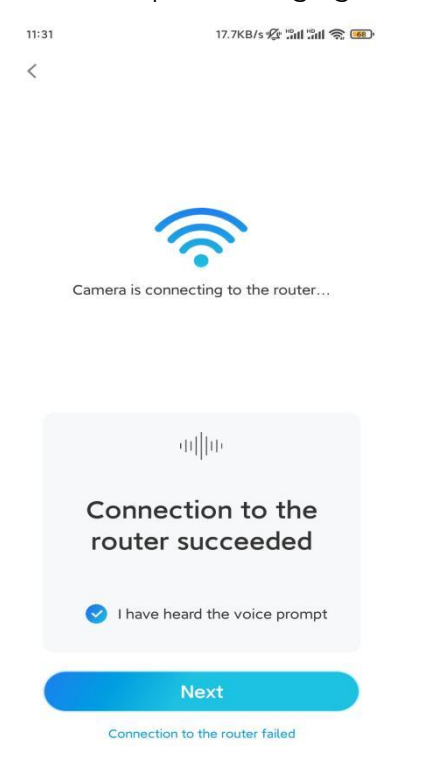

**Hinweis:** Nach der Sprachansage "Verbindung zum Router fehlgeschlagen" die WLAN-Informationen im vorherigen Schritt nach Fehlern prüfen. **Schritt 8.** Ein Gerätepasswort erstellen und Gerät benennen.

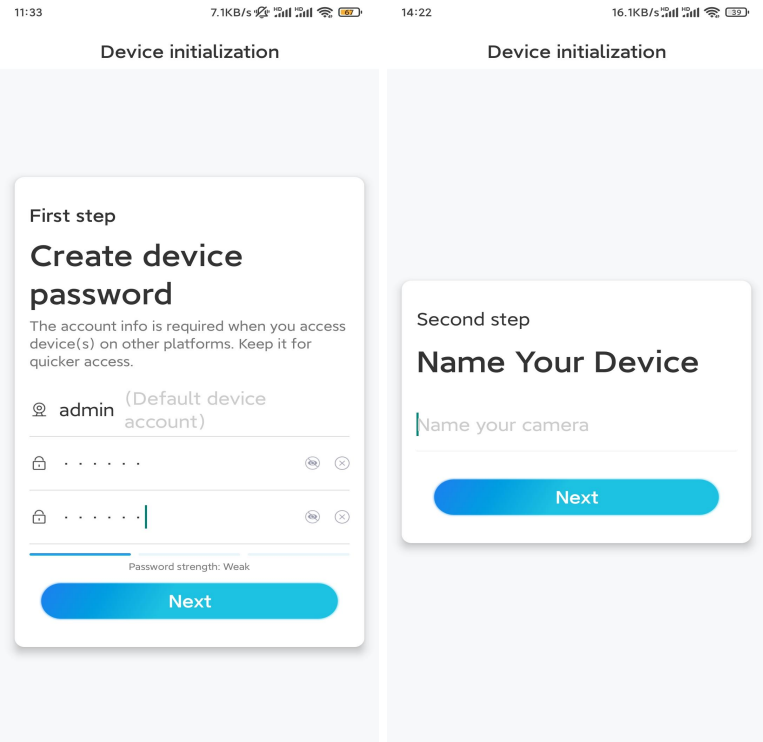

**Schritt 9.** Die Initialisierung ist abgeschlossen. Auf **Fertig** tippen und mit der Live-Ansicht beginnen.

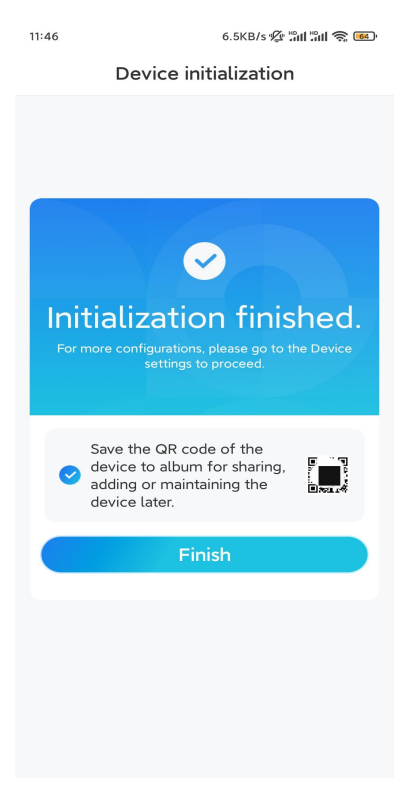

#### 2. Per Netzwerkabelverbindung

Für die Ersteinrichtung die Kamera mit dem Gleichstromadapter einschalten, die Kamera mit einem Netzwerkkabel an den LAN-Anschluss Ihres Routers anschließen und die unterstehenden Schritte befolgen.

**Schritt 1.** Wenn sich Ihr Telefon, die Kamera und der Router im selben Netzwerk befinden und Sie die Option **Gerät [automatisch](https://support.reolink.com/hc/en-us/articles/360007464094) hinzufügen** Option in den **App-Einstellungen** aktiviert haben, können Sie dieses Gerät auf der Seite **Geräte** antippen, auswählen und mit **Schritt 3** fortfahren.

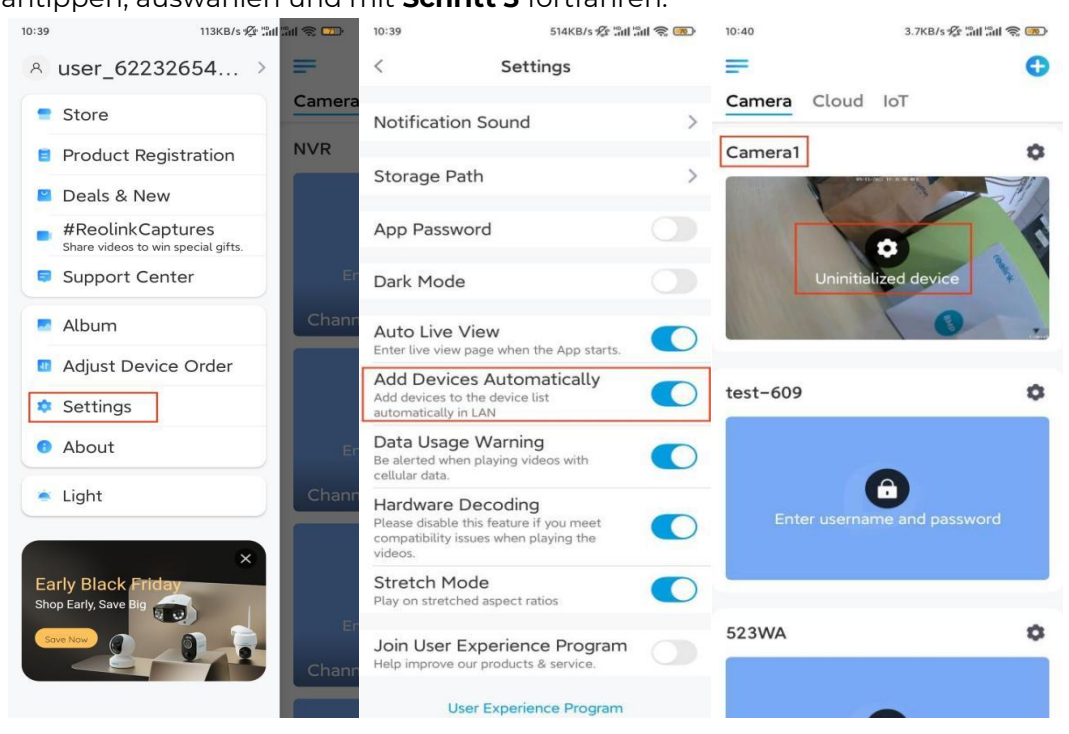

Andernfalls auf das Symbol in der oberen rechten Ecke tippen und den

QR-Code auf der Kamera scannen, um die Kamera hinzuzufügen.

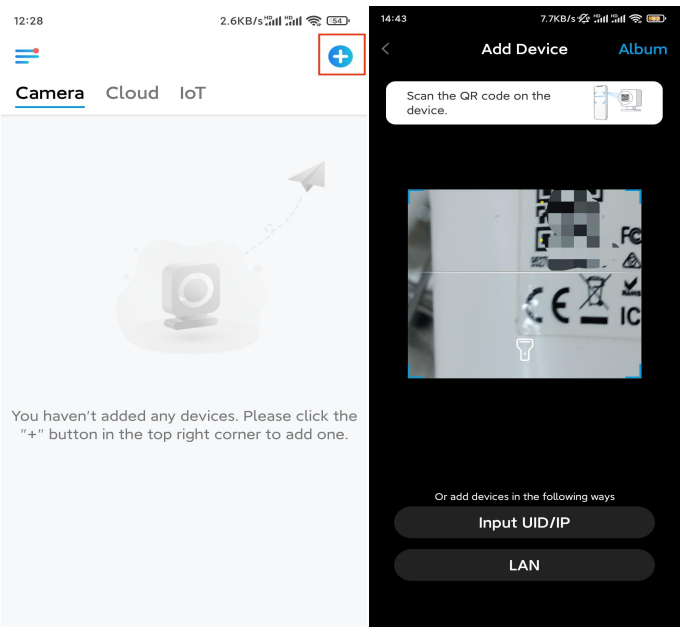

#### **Schritt 2.** Auf **Netzwerkkabel-Verbindung wählen** tippen.

Die Kamera muss richtig angeschlossen sein (siehe Abbildung), anschließend auf **Kamera zugreifen** tippen.

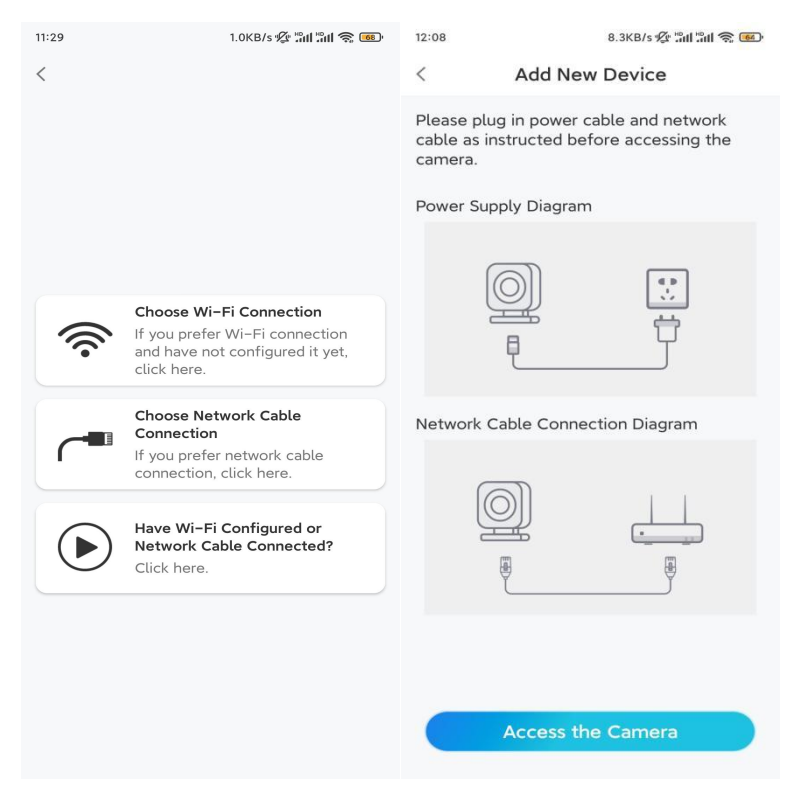

**Schritt 3.** Ein Gerätepasswort erstellen und Gerät benennen.

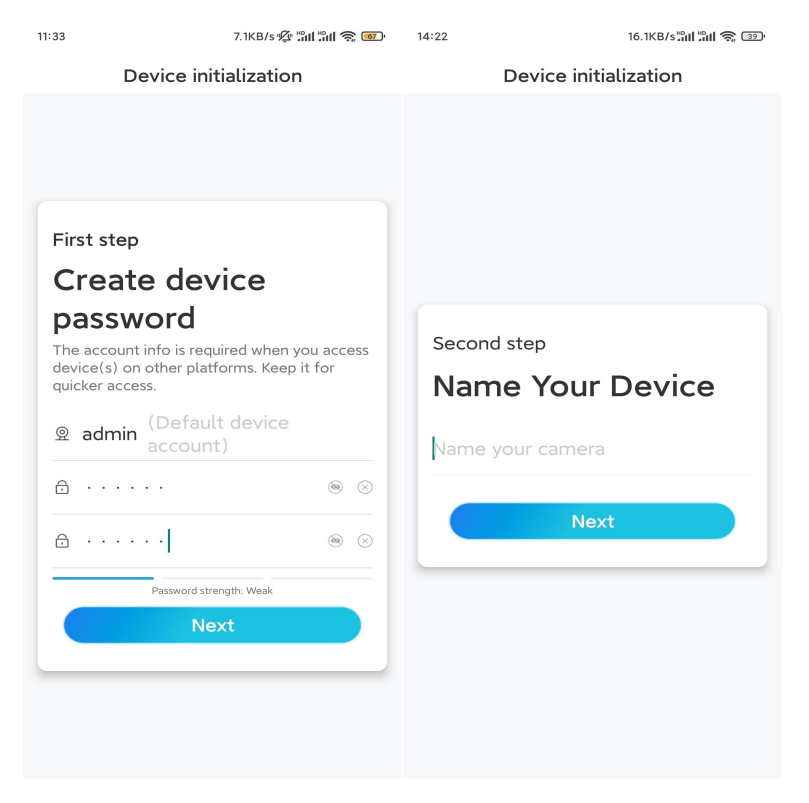

**Schritt 4.** Das gewünschte WLAN-Netzwerk wählen, das Passwort des WLAN-Netzwerks eingeben und auf **Speichern** tippen, um die Konfiguration zu speichern.

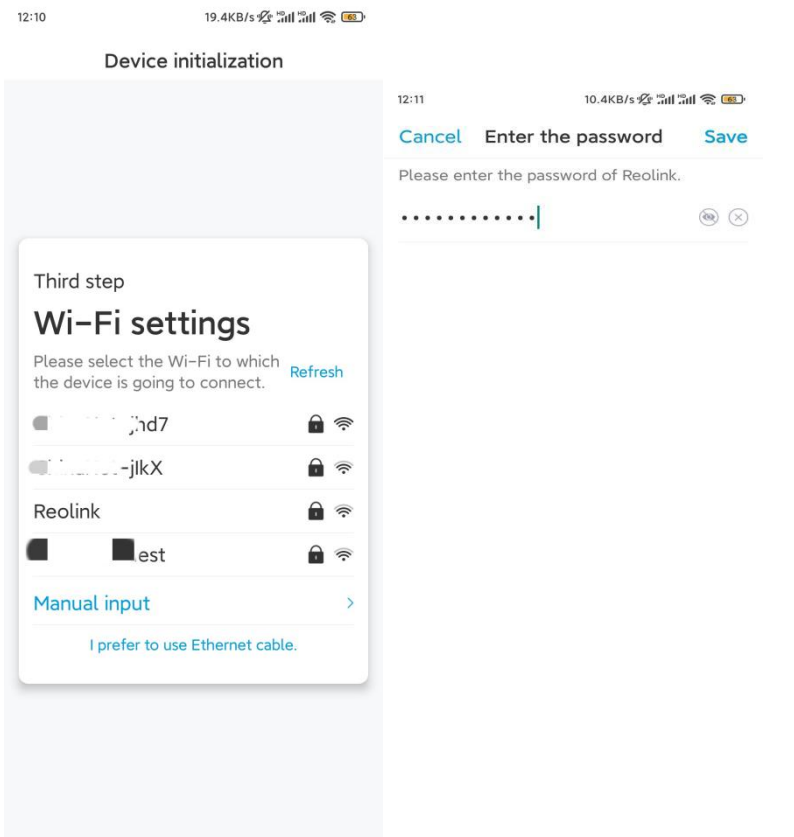

**Schritt 5.** Die Initialisierung ist abgeschlossen. Auf **Fertig** tippen und jetzt mit der Live-Ansicht beginnen.

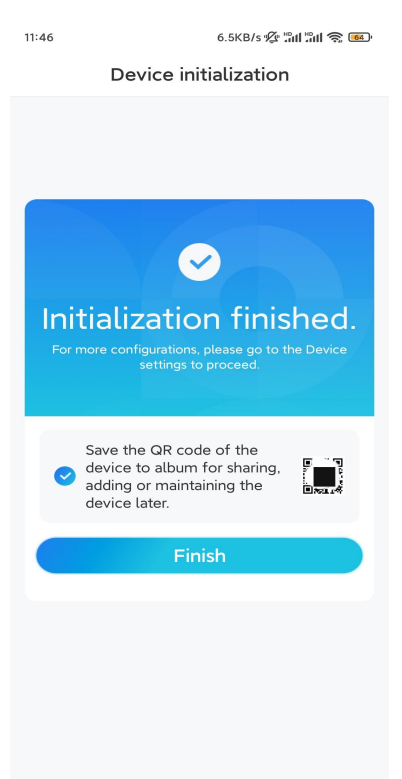

## Installieren der Kamera

Wenn Sie keine Ahnung haben, wie man E1 Outdoor Pro an der Decke oder an der Wand anbringt, sollten Sie die folgenden Schritte befolgen. Hinweis: Für den Außeneinsatz muss E1 Outdoor Pro mit dem Kopf nach unten installiert werden, um eine bessere Wasserdichtigkeit zu erreichen.

### Montage der Kamera an der Wand

#### **Schritt 1.** Den Sockel abnehmen.

Ziehen Sie den Knopf an der Sicherheitshalterung mit der Fingerspitze nach unten, drehen Sie gleichzeitig mit der anderen Hand den Sockel und nehmen Sie ihn aus der Halterung.

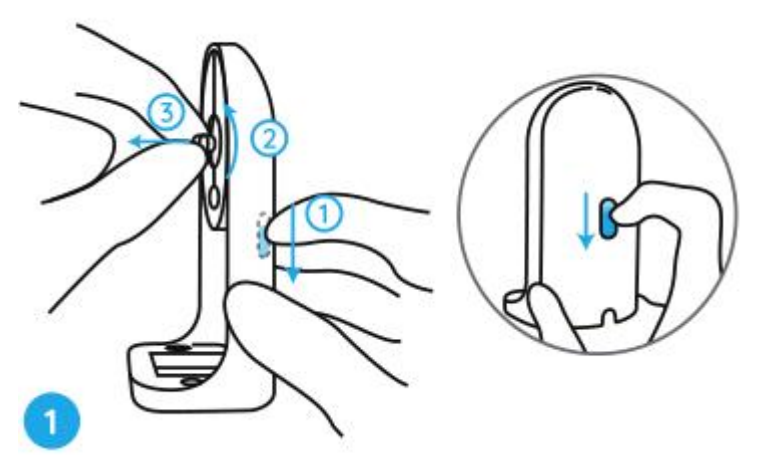

**Schritt 2.** Die Kamera an den Sockel schrauben.

Richten Sie den Bolzen an dem Sockel auf das Gewindeloch an der Kamerabasis aus, und schrauben Sie den Sockel im Uhrzeigersinn fest, um sie zu verbinden.

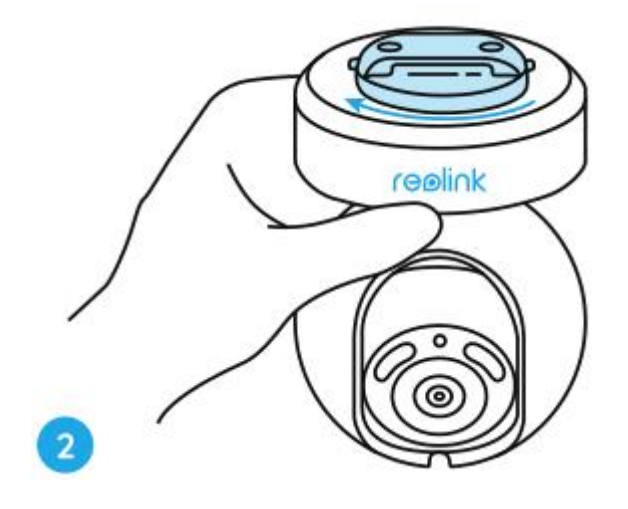

**Schritt 3.** Die Sicherheitshalterung installieren.

Bohren Sie Löcher entsprechend der Montageschablone und schrauben Sie die Sicherheitshalterung an die Wand.

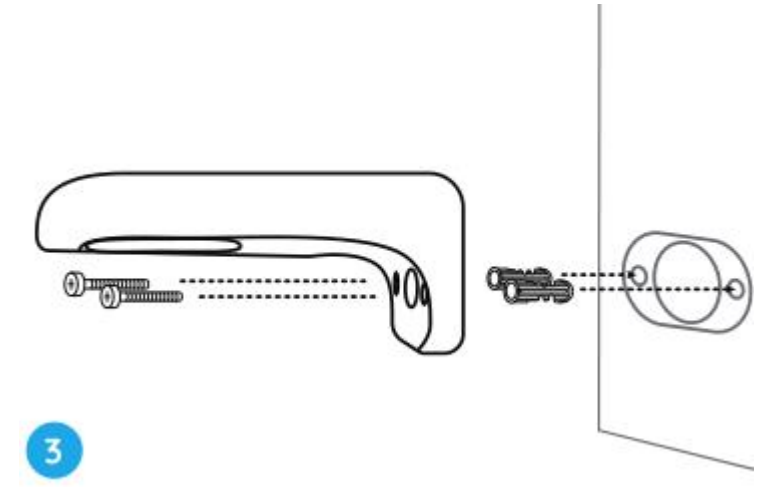

**Hinweis:** Verwenden Sie bei Bedarf die mitgelieferten Trockenbaudübel. **Schritt 4.** Die Kamera an der Halterung fixieren.

Richten Sie den Sockel perfekt in die Sicherheitshalterung aus. Drehen Sie dann die Kamerabasis gegen den Uhrzeigersinn, und Sie hören ein leichtes Klickgeräusch, das bedeutet, dass die Kamera und die Sicherheitshalterung korrekt zusammengehalten wurden. Jetzt können Sie die Kamera drehen, um einen Blickwinkel für Ihre Kamera zu bestimmen.

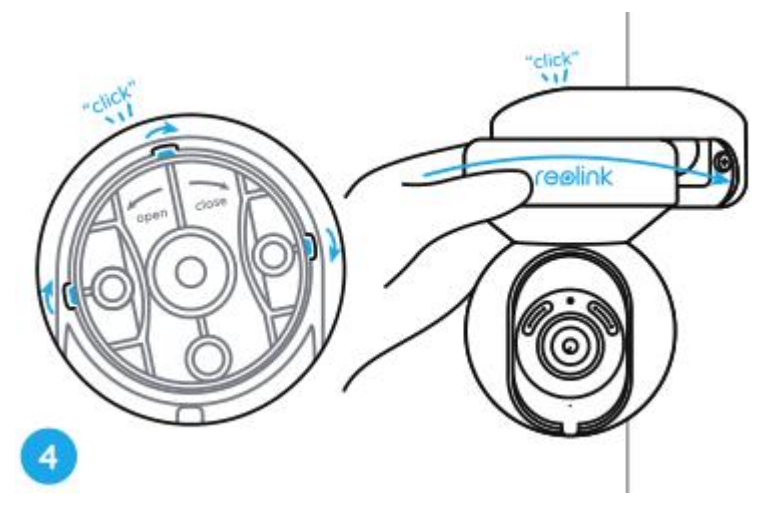

**Hinweis:** Lassen Sie die Hand los, nachdem Sie sicher sind, dass die Kamera fest installiert ist.

### Montage der Kamera an der Decke

Lesen Sie zuerst Schritt 1 in Montage der Kamera an der Wand, um zu erfahren, wie Sie den Knopf der Sicherheitshalterung ziehen und den Sockel von der Halterung abschrauben.

**Schritt 1.** Den Sockel auf die Decke schrauben.

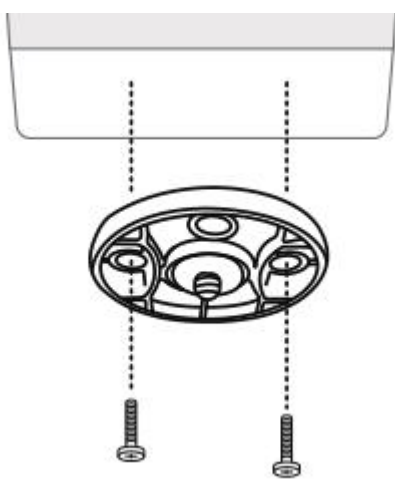

**Schritt 2.** Richten Sie die Kamera mit dem Sockel aus und drehen Sie die Kameraeinheit im Uhrzeigersinn, um sie in Position zu fixieren.

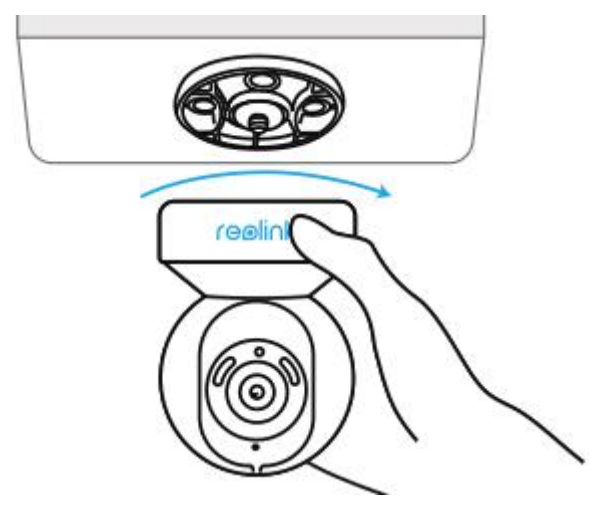